From the Main Menu select:

- Job Docs
- Click on the required sub-menu.

In the example below a Job Doc-Other has been created, this has an additional field to choose the type of form to be completed.

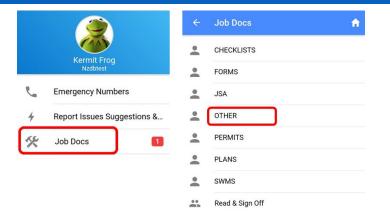

# A. Create New Job Doc – the same process applies to JSA, SWMS & Other

Click to create a new Job Doc in any of the menus:

- 1. Select the Customer or add a new one as per section G.
- Select the Worksite or add a new one as per section G. When the Customer has only one worksite this will automatically populated.
- 3. The Doc No will auto populate.
- 4. Select the Job No or +ADD to create a new one see below.
- 5. Job Name will populate according to the Job No selected.
- Select the type of template to be completed.
  Note: this field only displays in Job Docs/Other.
  If you are using States & Division in <u>Staff/Personal Details</u> this will limit the forms displayed.
- 7. Select the form to be completed.
- 8. Select who will be in charge of the Job Doc this will default to the person logged on.
- 9. Tick if Multi User Sign Off is required & click +ADD STAFF see below.
- 10. Create Date & Prepared by will auto populate.
- 11. Click to save and when the Job Doc is assigned to you it will open ready for completion section C below.

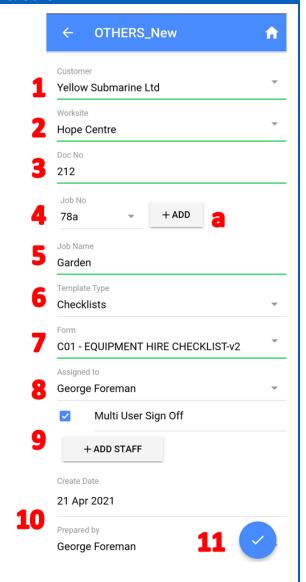

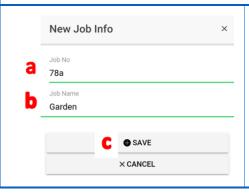

- 4. To create a new Job No:
  - a. Type in a Job No.
  - b. Type in a Job Name.
  - c. Click Save.

If you have Simpro Configured see Get Jobs.

Contact <a href="mailto:support@safetyminder.co">support@safetyminder.co</a> if you wish to pull jobs details from Simpro

- 9. To add staff for multi sign off:
  - a. Tap in the Staff field.
  - b. Select Staff member to add
  - c. Click OK
  - d. Click +
  - e. Once all staff have been added click SAVE AND CLOSE

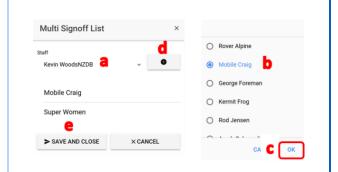

# B. Re-assign Job Doc

On all of the tabs is the option to Re-assign Job Doc.

- 1. Select the staff member to re-assign to.
- 2. Click SAVE.

This will move it from your task list to the user selected.

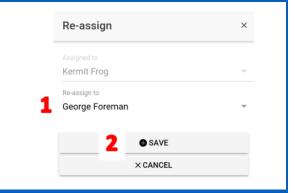

### C. Complete the Form

From the NEW & DRAFT you can now fill in the form:

- Select Complete the Form or continue from above step A#11.
  Work through and complete the form.
- 2. Click **SAVE DRAFT** keeps the form on the Draft Tab.
- 3. Click LOCK which will save and open the form ready for signatures.

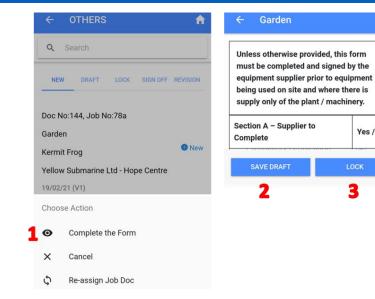

- 4. Click •View Form.
- 5. To amend the form click MAKE CHANGES. This takes you back to the draft tab.
- 6. If everything is okay click the plus in the signature box & +ADD ITEMS for more signatures as required.
- 7. Click SAVE SIGNATURES.

The Job Doc will now close and move the SIGN OFF tab.

See notes below regarding signatures.

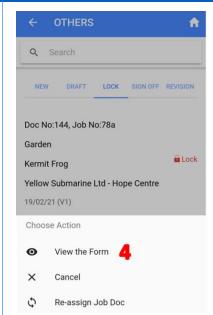

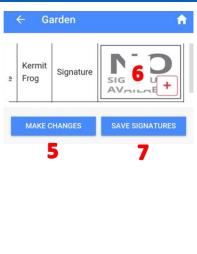

### D. SIGN OFF & REVISION Tab

#### From the Sign Off tab you can do the following:

- 1. Add more signatures to the form as per #6 above and notes below.
- 2. For Multi Sign Off Job Docs view or Add Staff on the Read & Sign Off List.
- 3. Allows you to email the form see E below.
- 4. When the job is finished you can archive the Job Doc so that no longer shows on the Mobile App see F below.
- 5. Re-Assign the job as per B above.
- Cancel to return to the list of Job Docs.

The <u>Revision Tab</u> is for forms that have 2 parts e.g. signing into a confined space and then out again at the end of the day or access permits that are issued and then completed/cancelled.

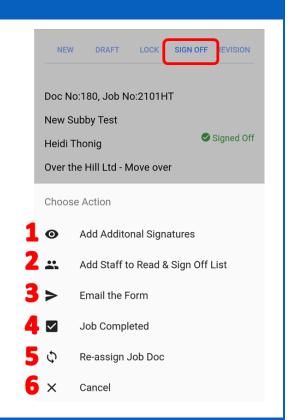

#### E. Email the Form

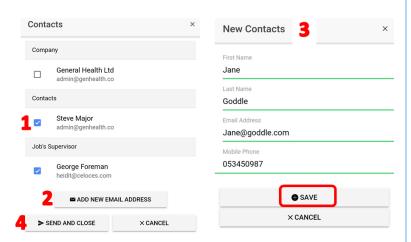

The contacts for this customer will display along with the job supervisor and project managers/supervisors:

- 1. Select those you wish to send the job doc to.
- 2. If required lick +ADD NEW EMAIL ADDRESS.
- Complete the fields and SAVE. This will add a new contact to the customers details.
   Last Name & Mobile phone are optional.
- 4. Click > SEND AND CLOSE

## F. Job Completed

NOTE: Once this process is completed the Job Doc will no longer be available on the Mobile App:

- 1. Click YES to the confirmation message.
- 2. Sign the Panel.
- 3. Tick the "This Job is now completed" box.
- 4. Click +COMPLETE

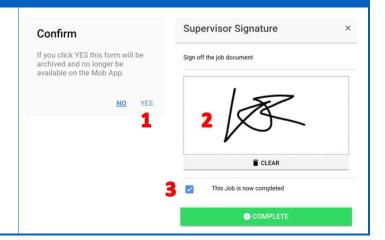

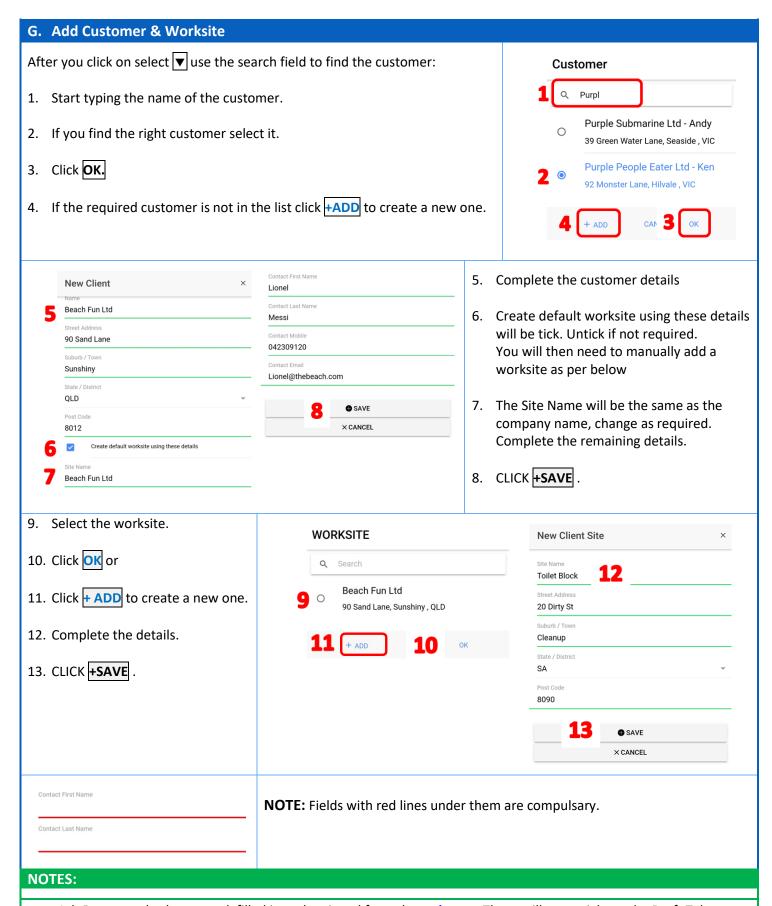

- Job Docs can also be created, filled in and assigned from the <u>web app</u>. These will go straight to the Draft Tab.
- Depending on the form setup Signatures are either active on the Draft or Lock tab.
- If they are active on the Draft tab then additional signatures cannot be added on the LOCK or SIGN OFF tab.
- Remember to check if a Template Type should be used in a specific register e.g. P&E Inspections as some of the data may not populate if you create Job Docs/Other.

There are two different types of signature boxes as show.

- 1. Add your signature on screen.
- 2. Tick the confirmation box.
- 3. Click SAVE.

**NOTE:** This will only become active after 1 & 2 have been completed.

4. For the next staff member +ADD ITEM.

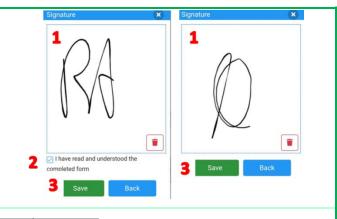

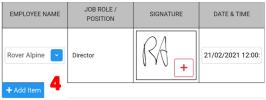

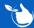

Safetyminder Knowledge Base - Copyright of Trans-Tasman Pty Ltd

Aug-23